# Quiz Question Package Instructions

### How to Post on Social Media

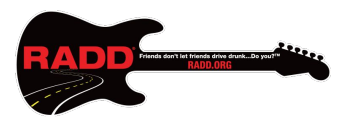

### **Campus Partners**

Campus Partners,

We appreciate your interest in RADD's social media content. We encourage you to post it on your chosen social media platforms as often as you would like. You can download our Quiz Package files through our website:

Click Link: <http://radd.org/resources/>

We encourage you to contact us anytime at Info@radd.org.

Thanks for all you do — *on-campus and online* — to keep your campus community safe!

-RADD

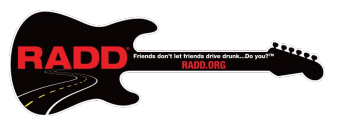

Step 1: Make sure you have our Quiz Package files downloaded.

Step 2: Open up the Instagram app.

Step 3: On the homepage, click the middle button that resembles a + sign to upload a new post.

Step 4: Begin by selecting a Question slide of your choice.

• The picture to the right is what your screen will look like when selecting your Question.

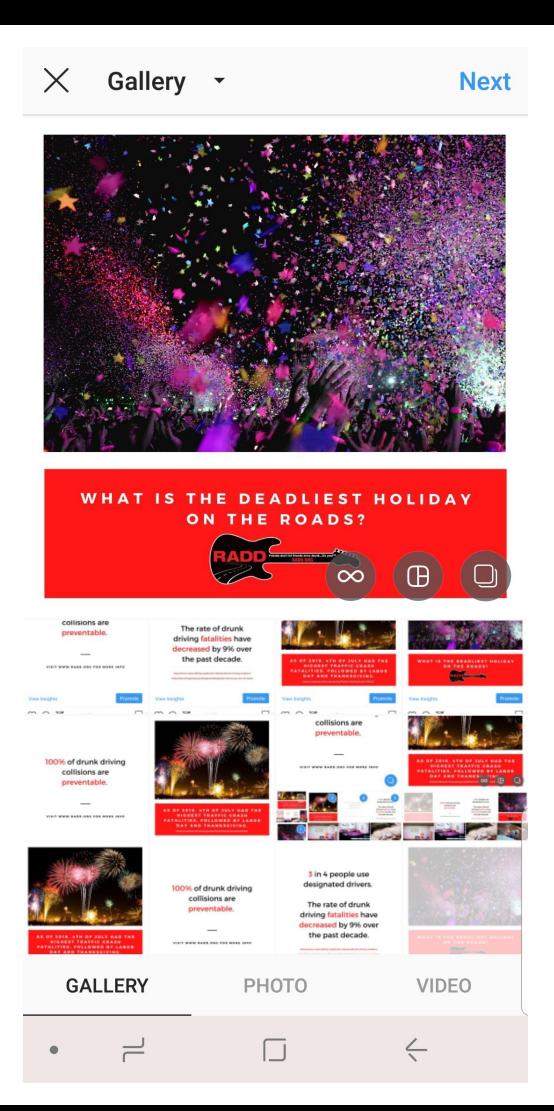

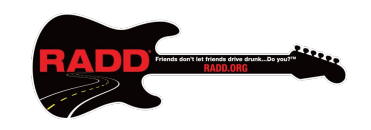

Step 5: In order to make this a multiple slide post, start tapping on the corresponding Answer slide, followed by the Drunk Driving Statistic slide, and the Drunk Driving Prevention slide.

- The picture to the right is what your screen will look like when selecting multiple slides. Please note that slide #1 (Question slide) has been cropped out of this picture.
- **Every RADD Quiz post must include the Drunk Driving Statistic slide and Drunk Driving Prevention slide.**

100% of drunk driving collisions are preventable.

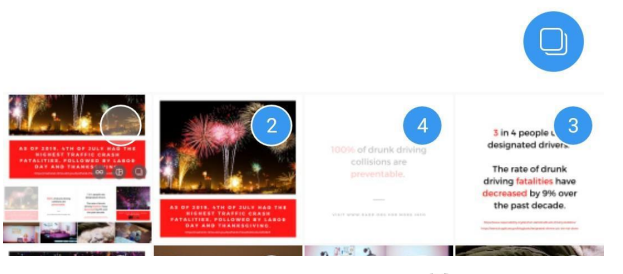

VISIT WWW.RADD.ORG FOR MORE INFO

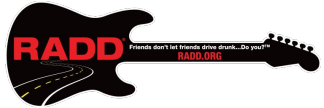

**Next** 

Step 6: Now that you have 4 slides selected, press the "Next" button on the top right corner.

• The slide order must be Question. corresponding Answer, Drunk Driving Statistic, and lastly, Drunk Driving Prevention.

Step 7: In the caption section, please include the following: "Check out @RADDnight for more information on DUI prevention and education!"

● By typing in "@RADDnight", you will be tagging our account into the caption.

Step 8: Once you finish typing in the caption, click on "Tag People" and tag our account, @RADDnight.

Step 9: Click the "Share" button on the top right corner and you are done!

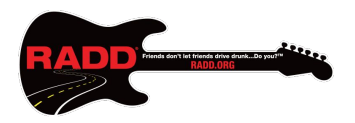

The is how a completed post will appear on your Instagram feed.

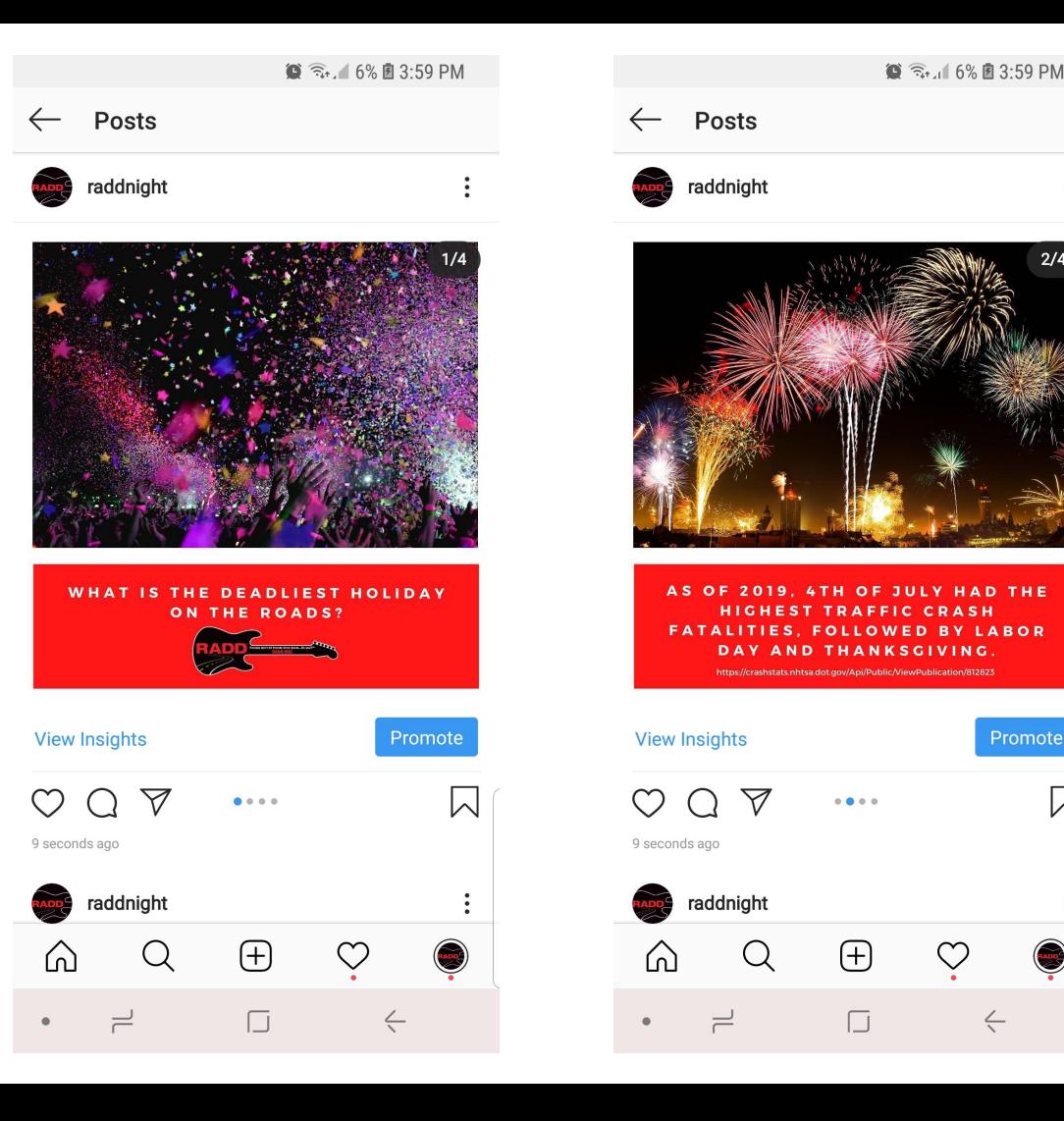

 $2/4$ 

Promote

⇂

Viewers will be able to swipe to see the next slide.

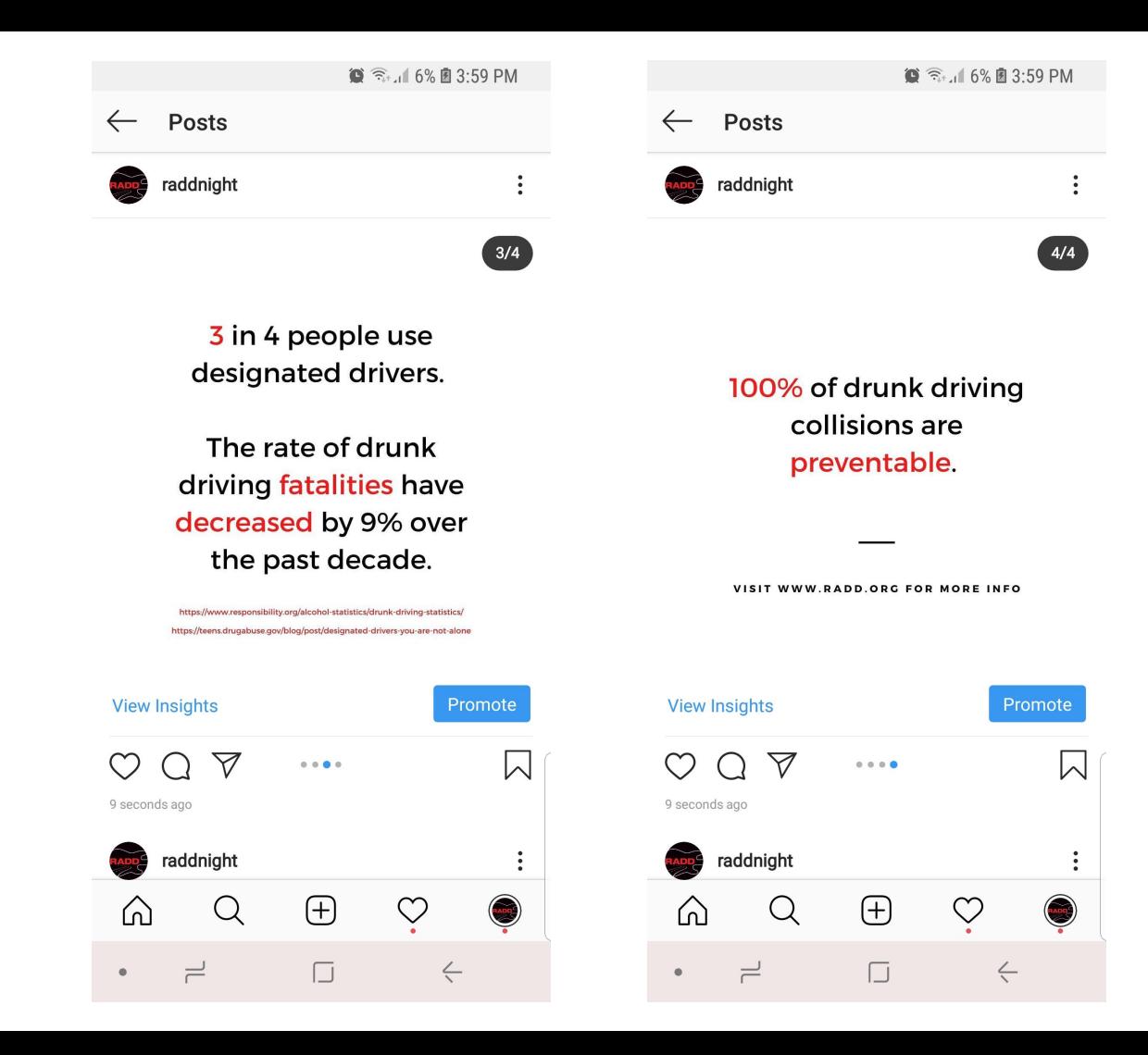